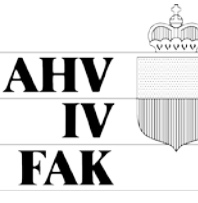

LIECHTENSTEINISCHE ALTERS-<br>UND HINTERLASSENENVERSICHERUNG **INVALIDENVERSICHERUNG** 

**FAMILIENAUSGLEICHSKASSE** 

# Anleitung: AHVeasy: Manuelle Lohndeklaration

## Inhaltsverzeichnis

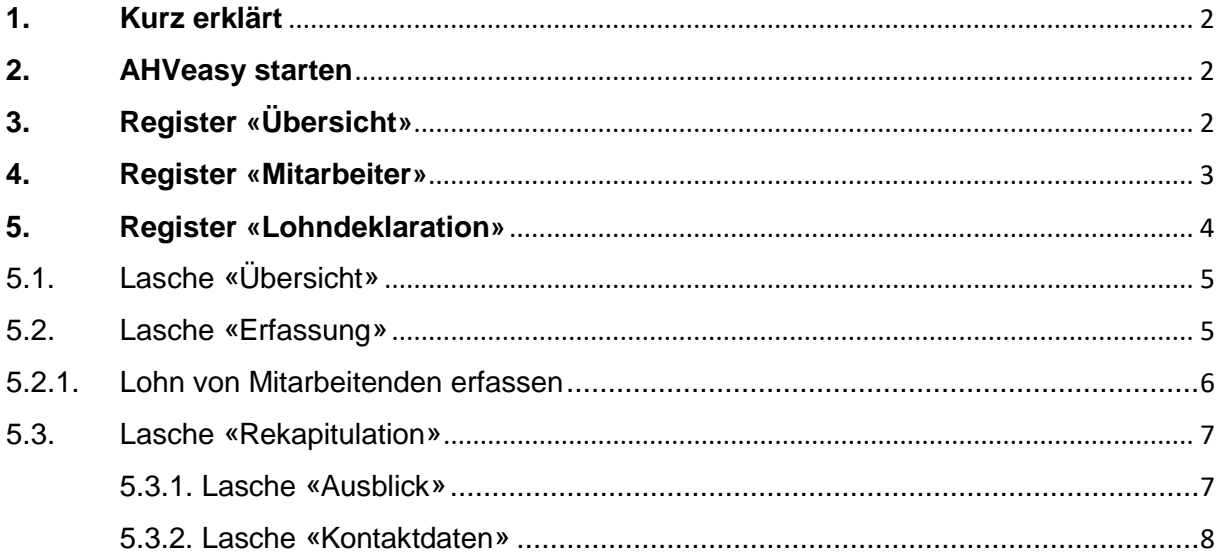

## **1. Kurz erklärt**

<span id="page-1-0"></span>In AHVeasy können Lohndeklarationen auf zwei verschiedene Arten übermittelt werden: Manuell oder automatisch aus dem Lohnprogramm. Diese Anleitung zeigt, wie die manuelle Lohndeklaration in AHVeasy funktioniert. Die Anleitung zur automatischen Übermittlung aus dem Lohnprogramm [finden Sie](https://www.ahv.li/fileadmin/user_upload/Dokumente/Online-Schalter/AHVeasy/AHVeasy_Anleitung_Lohndeklaration_via_CSV.pdf) hier.

Allgemeine Information: Das Lupen-Symbol bedeutet «öffnen». Bei gewissen Schritten muss dies beachtet werden.

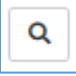

## **2. AHVeasy starten**

<span id="page-1-1"></span>Nach dem [Login auf AHVeasy](https://www.ahveasy.li/registrieren) befinden Sie sich auf der News-Seite. Hier klicken Sie auf **AHVeasy starten**.

- − Sie besitzen **nur ein Abrechnungskonto**: Nach dem Klick auf **Jetzt starten** öffnet sich automatisch das Register «Übersicht» Ihres Abrechnungskontos.
- − Sie besitzen bzw. verwalten **mehrere Abrechnungskonten**: Bevor Sie auf **Jetzt starten** klicken, wählen Sie das gewünschte Abrechnungskonto aus. Dazu klicken Sie auf das eingekreiste Symbol.

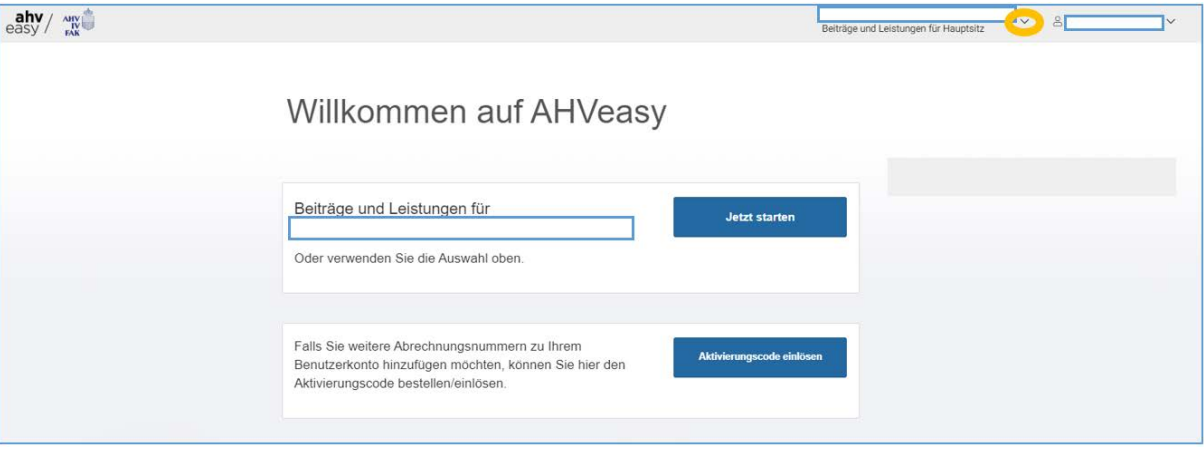

## <span id="page-1-2"></span>**3. Register «Übersicht»**

Im Register «Übersicht» finden Sie links den Hinweis, dass Sie die Lohndeklaration für das Jahr 20xx einreichen können. Mit Klick auf den Hinweis **Lohndeklaration 20xx erfassen** gelangen Sie auf das Register «Lohndeklaration».

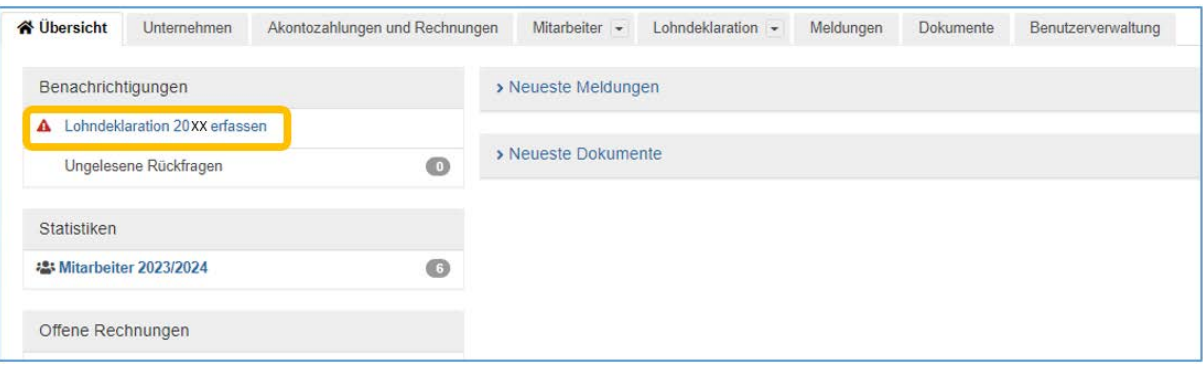

#### **4. Register «Mitarbeiter»**

<span id="page-2-0"></span>Im Register «Mitarbeiter» müssen Sie Ihre Mitarbeitenden erfassen, damit Sie im nächsten Schritt die Lohndeklaration ausfüllen können. Klicken Sie auf **Mitarbeiter hinzufügen**. Es öffnet sich das nächste Fenster. Dann auf **Mitarbeiter manuell hinzufügen** klicken.

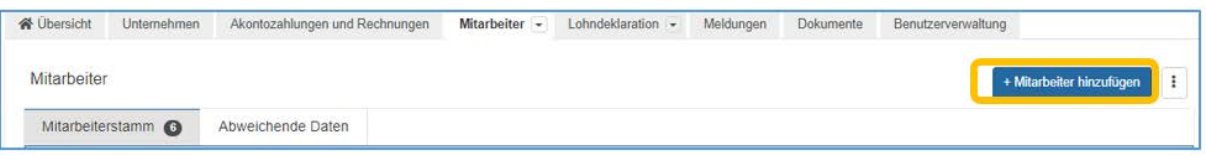

Für die Erfassung von neuen Mitarbeitenden halten Sie folgende Angaben bereit: Versichertennummer, Personalnummer (optional), Eintrittsdatum, Geschlecht und Geburtsdatum. Wenn Sie alles ausgefüllt haben, klicken Sie auf **Weiter**.

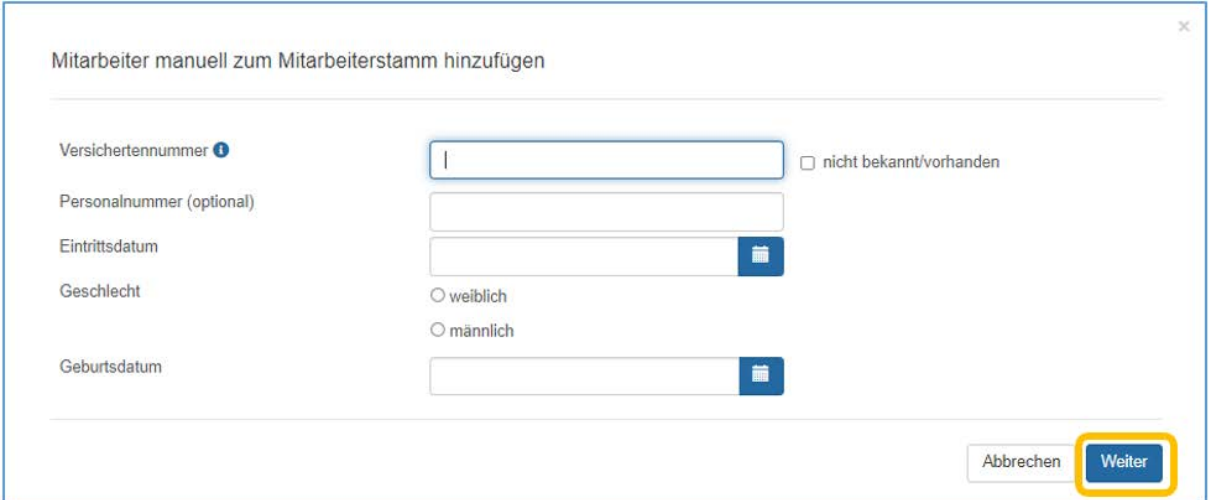

Jetzt wird Ihnen der Name der neu erfassten Mitarbeiterin, des neu erfassten Mitarbeiters angezeigt. Bitte prüfen Sie nochmals die Angaben. Klicken Sie danach auf **Mitarbeiter hinzufügen**. Die Person ist nun im Mitarbeiterstamm hinterlegt. Machen Sie dasselbe für alle Angestellten für das Jahr 20xx, sofern sie nicht bereits erfasst sind.

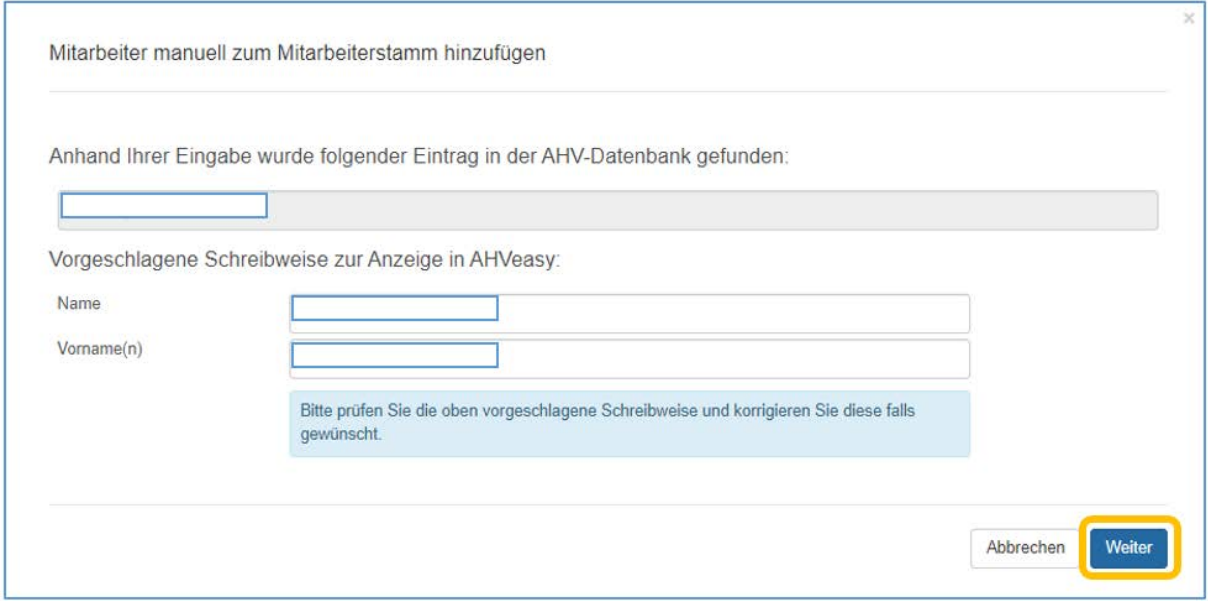

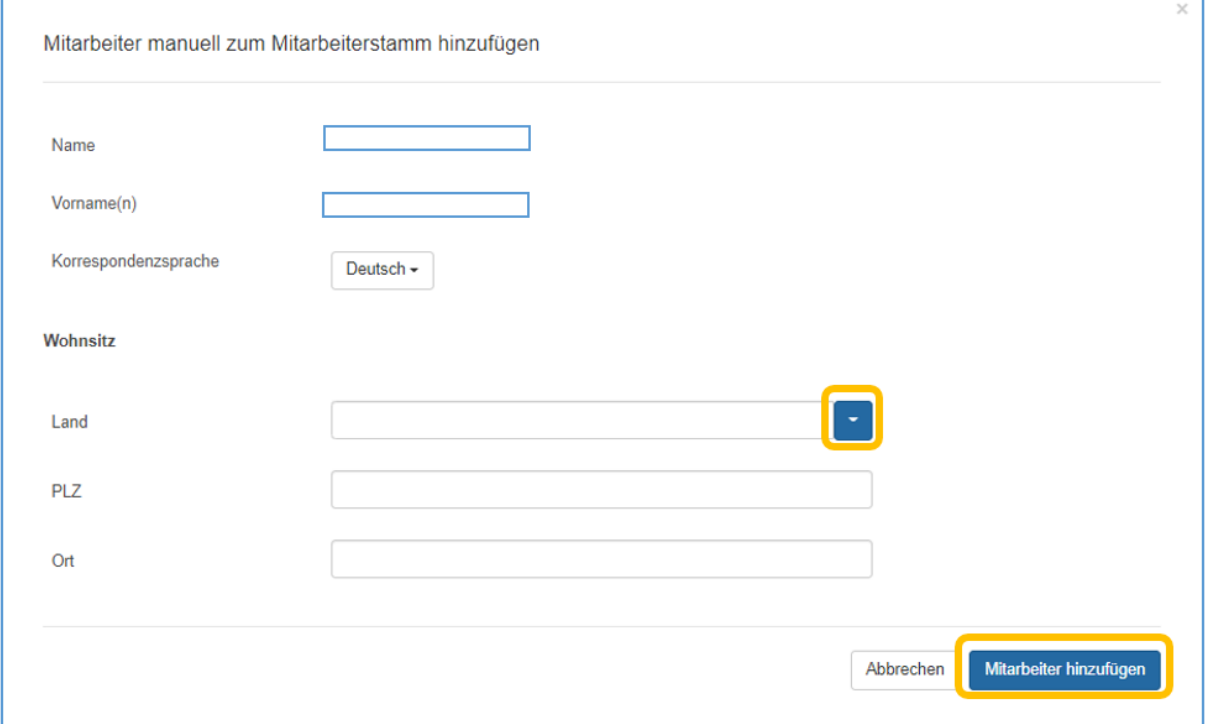

Wenn Mitarbeitende während des Jahres ausgetreten sind, muss ein Austrittsdatum gesetzt werden. Ansonsten wird der Lohn für das ganze Jahr deklariert, obwohl die Person nicht bis Ende Jahr angestellt war. Um das Austrittsdatum zu erfassen, klicken Sie auf die Mitarbeitenden, welche im Jahr 20xx ausgetreten sind. Danach können Sie unter **Anstellungsverhältnisse** das Austrittsdatum setzten.

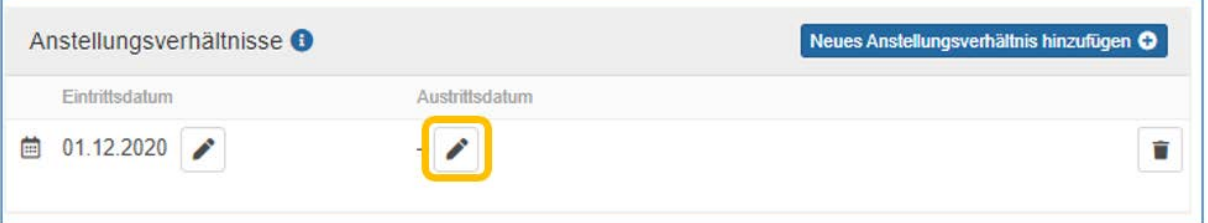

#### **5. Register «Lohndeklaration»**

<span id="page-3-0"></span>Sobald das Register «Mitarbeiter» auf dem aktuellen Stand ist, können Sie in das Register «Lohndeklaration» wechseln. Starten Sie die Lohndeklaration mit Klick auf **Löhne manuell erfassen**.

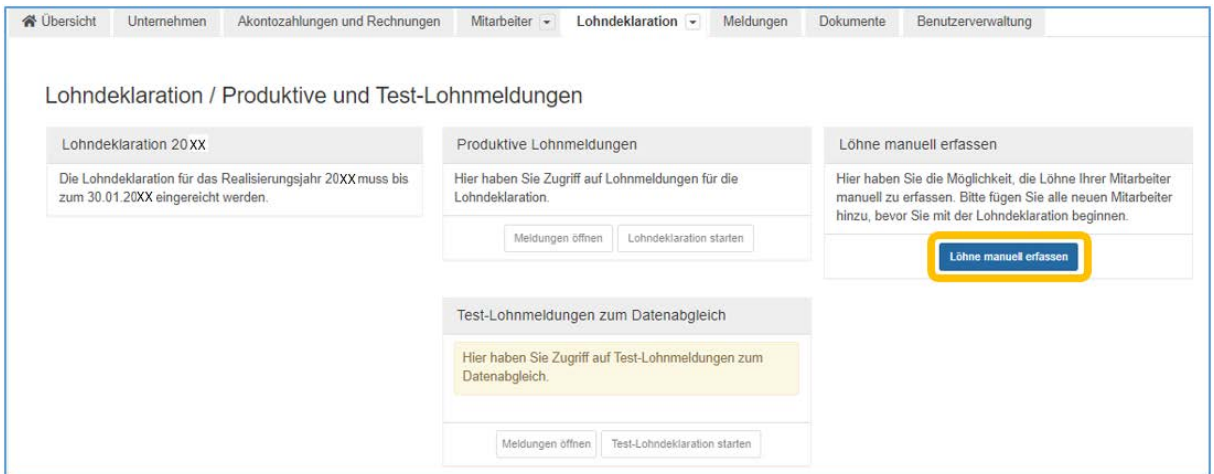

## **5.1. Lasche «Übersicht»**

<span id="page-4-0"></span>In der «Übersicht» wird Ihnen die Anzahl Mitarbeitende angezeigt. So können Sie kontrollieren, ob die Einträge im Register «Mitarbeiter» korrekt sind. Nur erfasste Mitarbeitende kommen auf die Lohndeklaration.

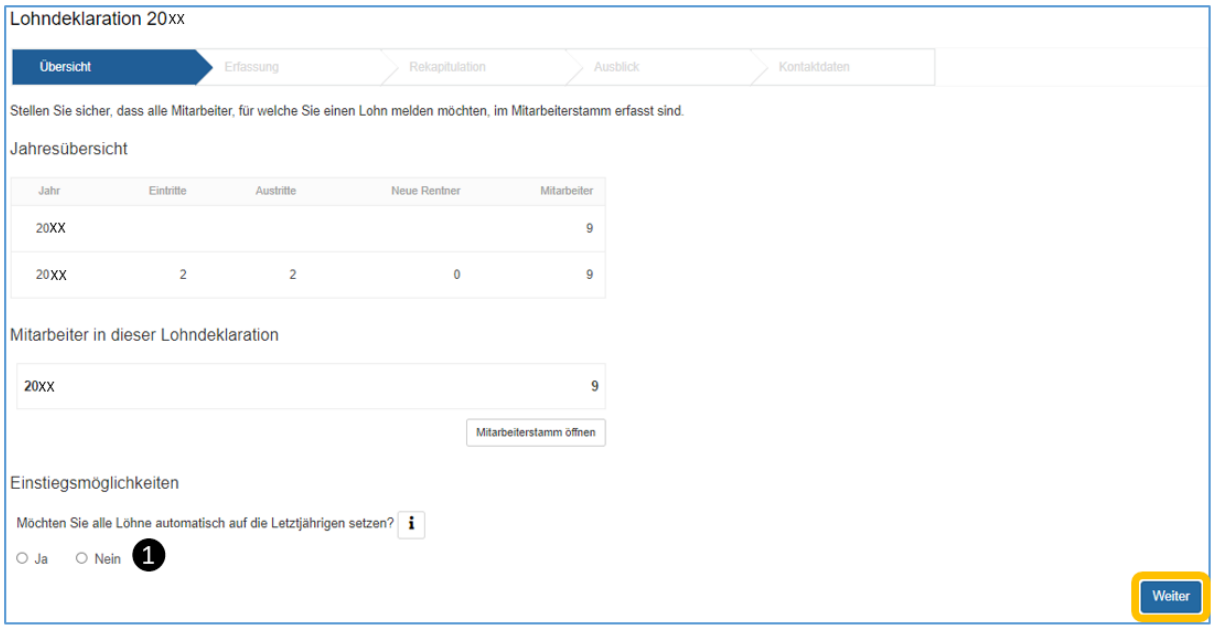

**Bitte beachten:** Falls Sie schon im letzten Jahr Ihre Lohndeklaration auf AHVeasy eingereicht haben, erscheint die Frage: «Möchten Sie alle Löhne automatisch auf die Letztjährigen setzen? »❶. Nachdem Sie eine Option gewählt haben, klicken Sie auf **Weiter**.

#### **5.2. Lasche «Erfassung»**

<span id="page-4-1"></span>In der Lasche «Erfassung» die rote Meldung über **Öffnen** anklicken. Die roten Meldungen müssen immer zuerst bearbeitet werden, sonst ist die weitere Bearbeitung blockiert.

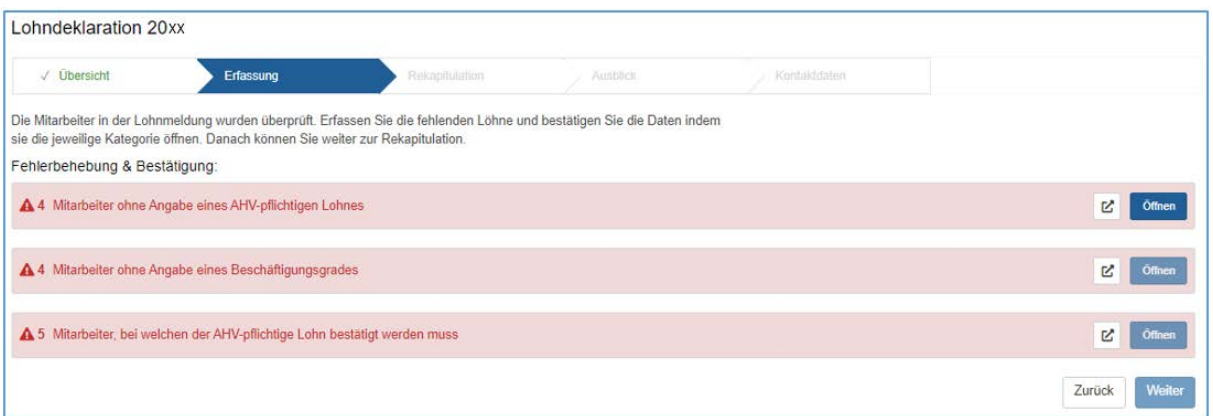

Klicken Sie dann bei der ersten Mitarbeiterin, beim ersten Mitarbeiter auf die **Lupe**. Dann öffnet sich das nächste Fenster.

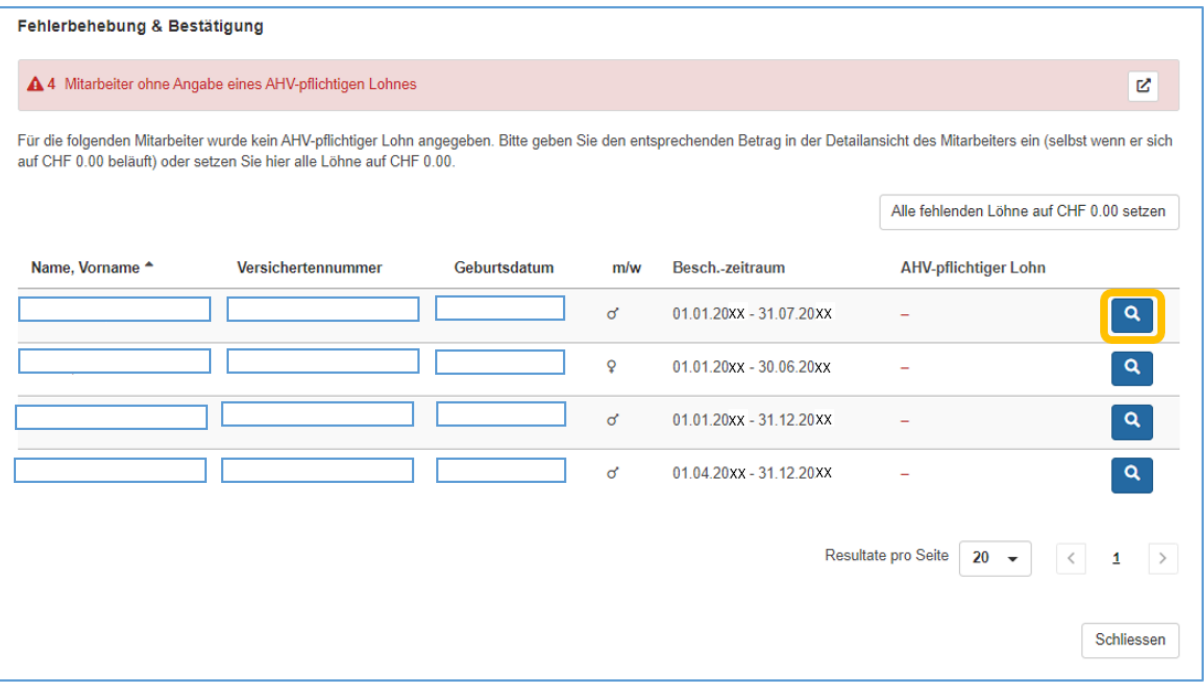

## **5.2.1. Lohn von Mitarbeitenden erfassen**

<span id="page-5-0"></span>Nachdem Sie die obigen Schritte (Kapitel 1 – Kapitel 5.1) ausgeführt haben, tragen Sie jetzt den Beschäftigungsgrad (%) ❷ und den AHV-Lohn ❸ ein. Der ALV Lohn ❹ wird automatisch ausgefüllt. Die Daten unter «Beschäftigt» ❺ stammen aus dem Register «Mitarbeiter». Sollten die Daten nicht stimmen, können Sie diese hier manuell anpassen. Um auf die nächste Mitarbeiterin, den nächsten Mitarbeiter zu wechseln, klicken Sie auf den Pfeil ❻. Sobald hier «1 von1» steht, sind Sie bei der letzten Mitarbeiterin, dem letzten Mitarbeiter angekommen. Klicken Sie dann auf **Schliessen**.

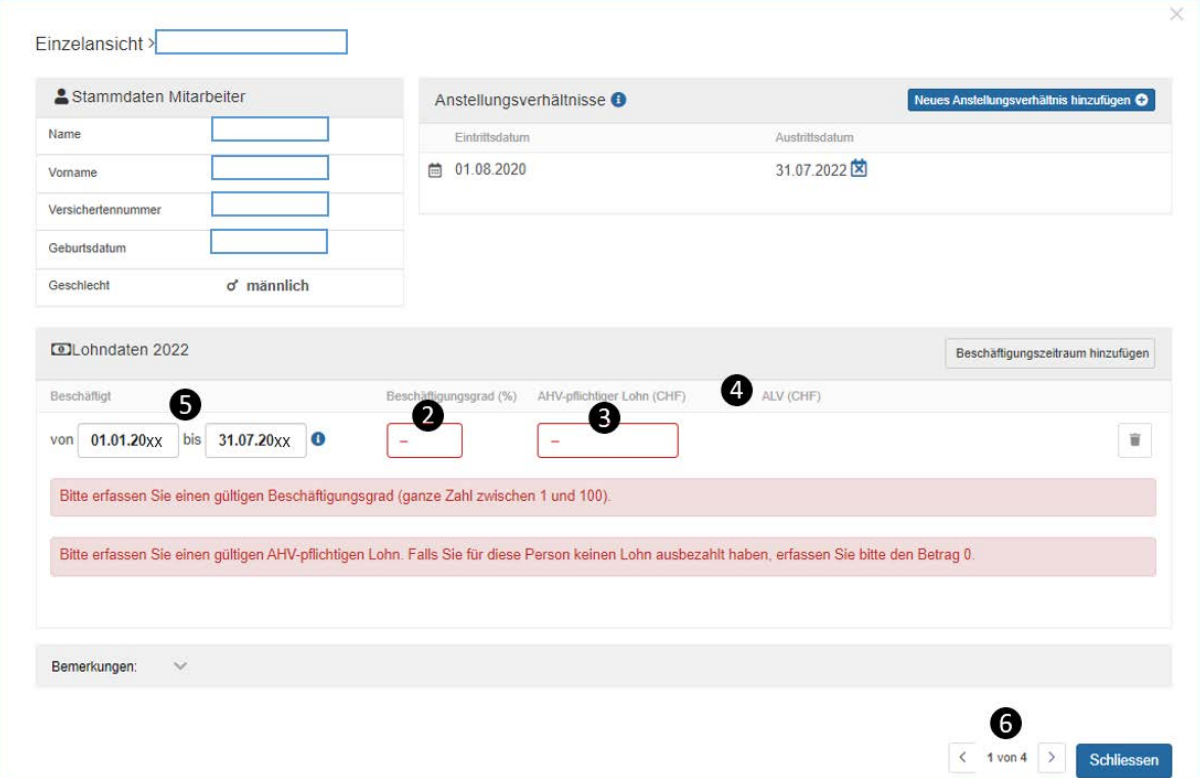

Klicken Sie beim nächsten Fenster auf **Schliessen**. Und dann auf **Weiter**.

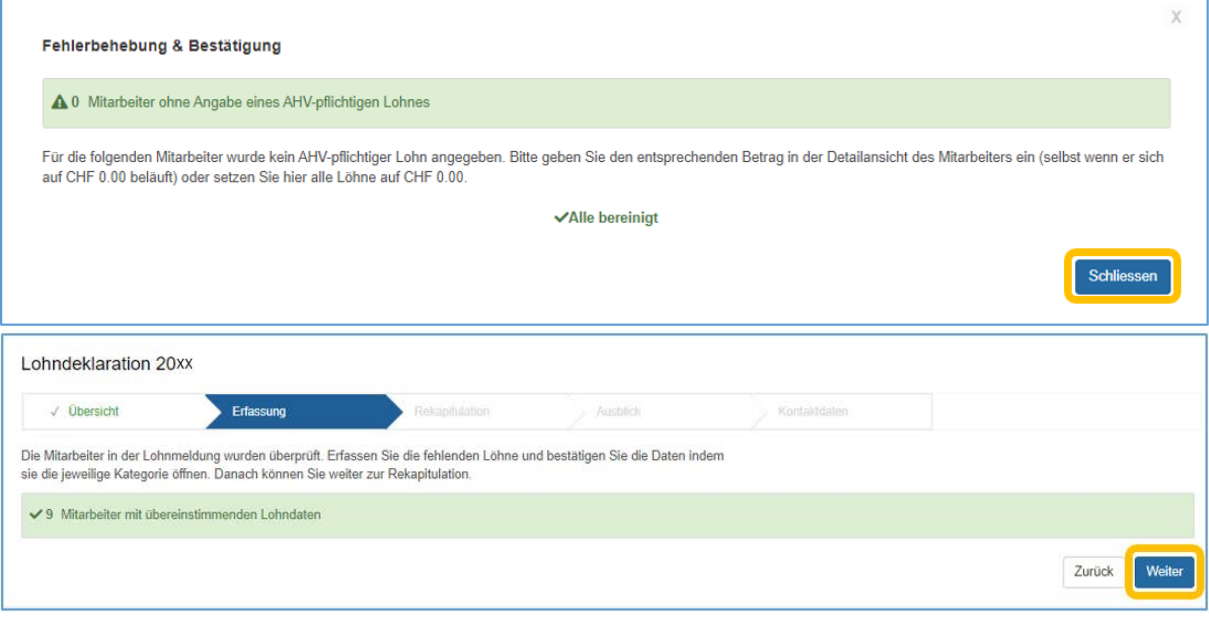

## **5.3. Lasche «Rekapitulation»**

<span id="page-6-0"></span>Die Rekapitulation ist eine Übersicht der Lohnsummen. Hier können Sie die erfassten Daten erneut prüfen. Wenn alles in Ordnung ist, ist es zwingend notwendig, dass Sie die Vollständigkeit und Korrektheit der Lohndaten mit einem Häckchen bestätigen ❼. Erst dann können Sie auf **Weiter** klicken.

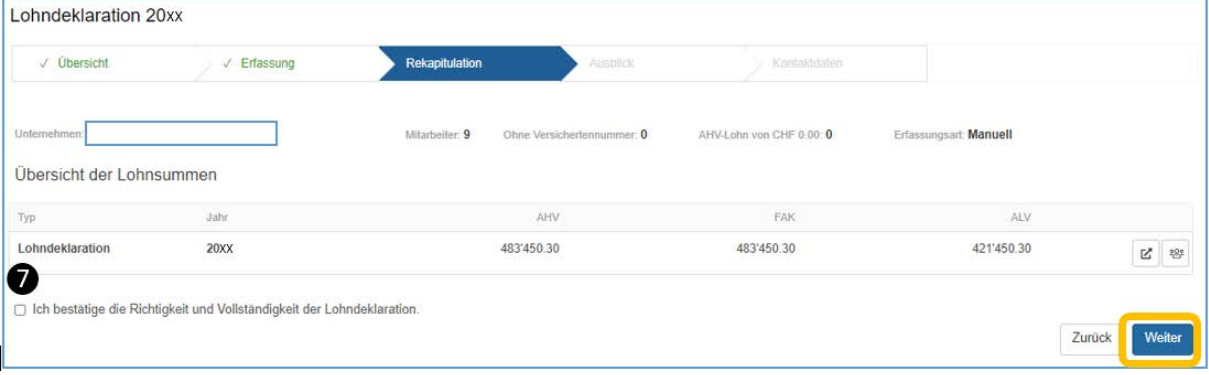

## **5.3.1. Lasche «Ausblick»**

<span id="page-6-1"></span>Der Ausblick ist für die Anpassung der Akontogrundlagen (Lohnsumme) des Folgejahres bestimmt. Sie können uns hier die neuen Akontogrundlagen für das Jahr 20xx mitteilen. Wenn Sie keine Anpassung vornehmen möchten, bestätigen Sie dies mit dem entsprechenden Häckchen <sup>3</sup> und klicken Sie auf **Weiter**.

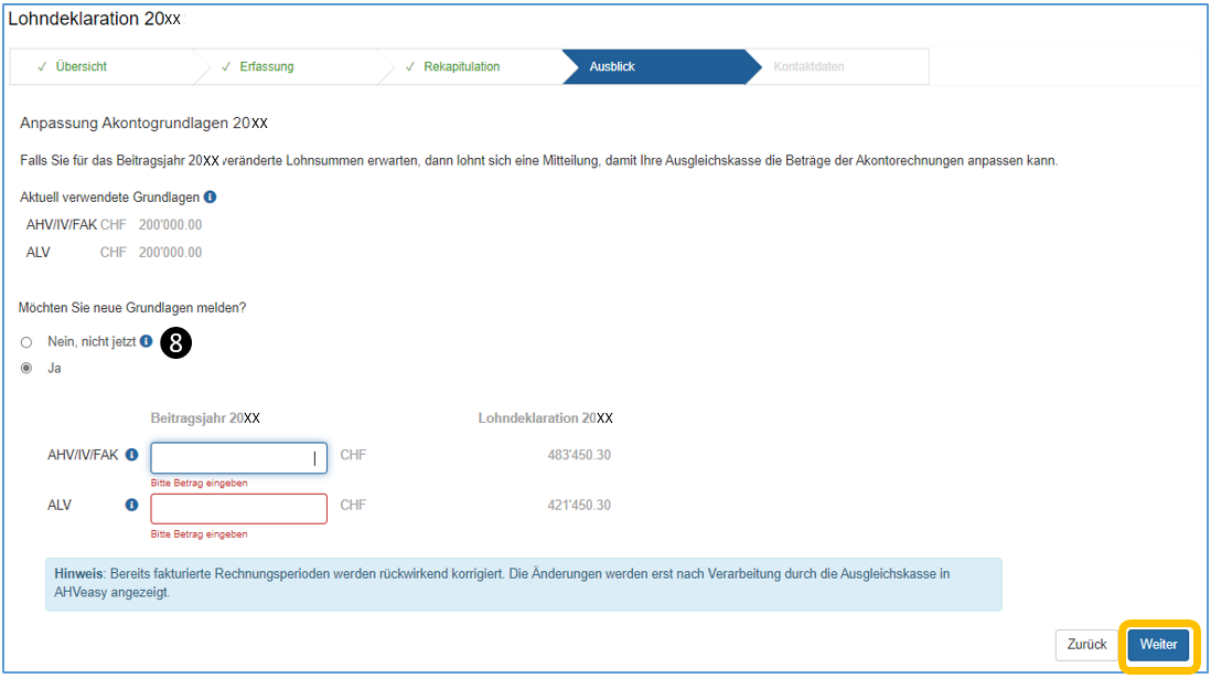

**Bitte beachten:** Bis Mitte Dezember kann es vorkommen, dass Ihnen die Möglichkeit für die Anpassung der neuen Akontobeiträge nicht angezeigt wird. Sie können dann keine Anpassung der Akontobeiträge vornehmen. Versuchen Sie es ab Mitte Dezember wieder.

## **5.3.2. Lasche «Kontaktdaten»**

<span id="page-7-0"></span>Hier können Sie die Angaben zu BVG und UVG kontrollieren und gegebenenfalls anpassen. Ausserdem werden hier die Kontaktdaten derjenigen Person erfasst, welche die Lohndeklaration einreicht. Wenn alle Daten eingetragen sind, klicken Sie auf **Einreichen**.

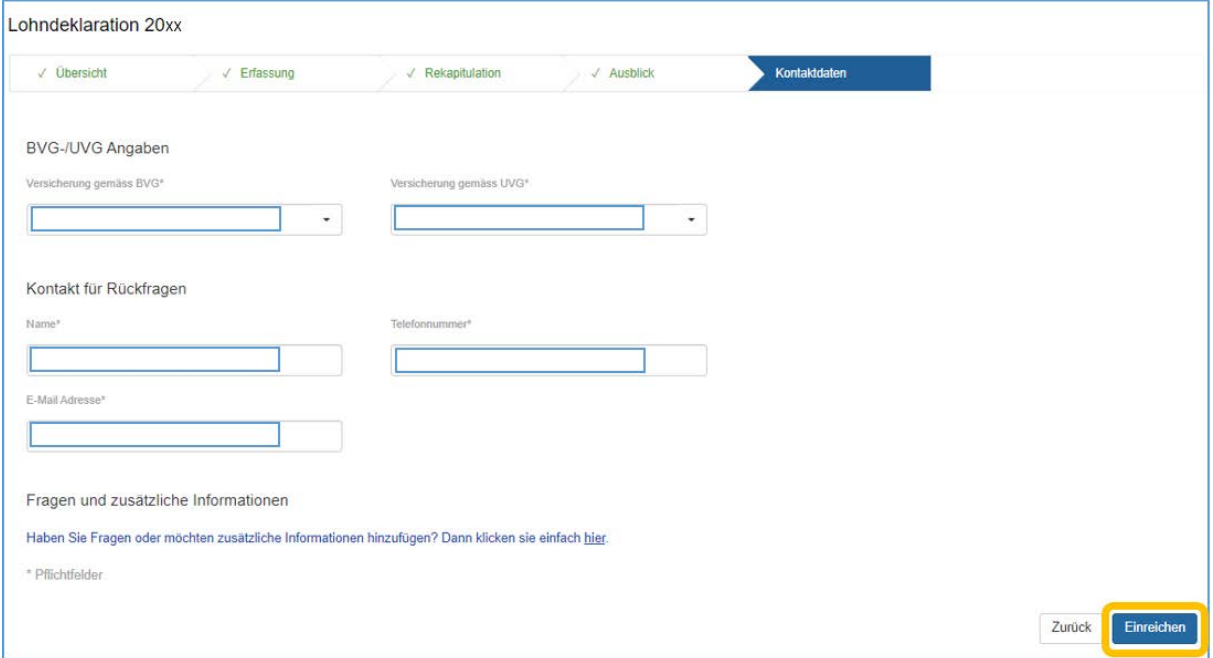

Sie haben die Lohndeklaration erfolgreich eingereicht. Die Quittung zur Lohndeklaration finden Sie im Register «Dokumente» ❾.

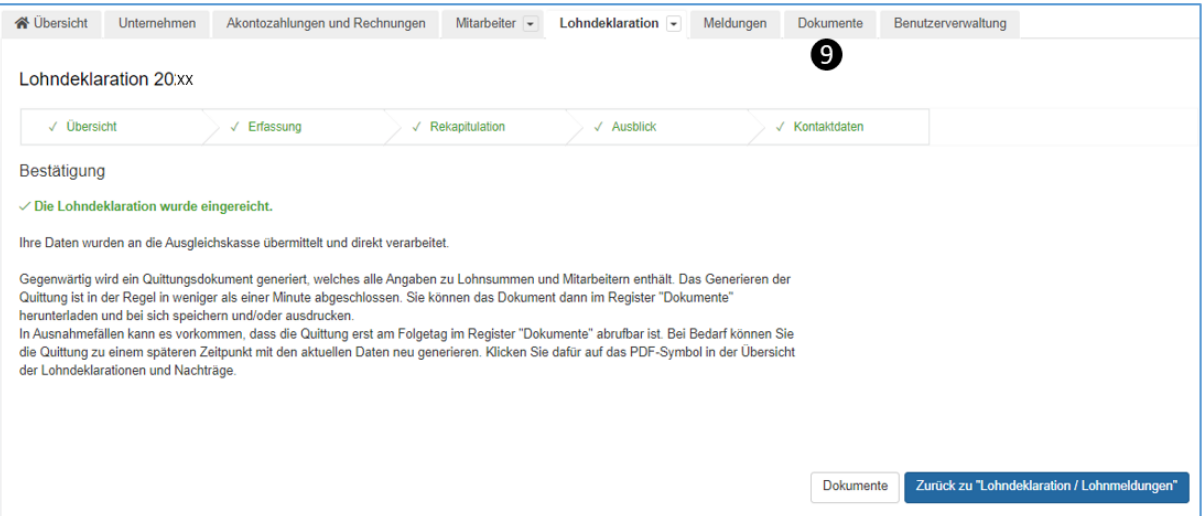